# The Library

# **Searching Web of Science**

This guide is designed to help you search Web of Science effectively but it can also help you search other databases. Web of Science (WoS) provides details of articles, conference proceedings, data and other items from thousands of reputable journals across many subject areas (sport, exercise, health, medicine, biology, social & policy sciences, management...), many of which the Library provides in full text.

#### **Contents**

| 1. | Accessing Web of Science                       | p.1  |
|----|------------------------------------------------|------|
| 2. | Thinking about your search terms               | p.2  |
| 3. | Entering your search terms                     | p.4  |
| 4. | Refining your search terms                     | p.7  |
| 5. | Engaging with abstracts (summaries)            | p.8  |
| 6. | Checking whether you can view the full article | p.8  |
| 7. | Broadening your perspective                    | p.9  |
| 8. | Emailing and saving results                    | p.10 |

9. Saving searches and email alerts: please refer to the guide:

https://www.bath.ac.uk/publications/guide-to-saving-searches-and-setting-up-email-alerts-in-health-databases/attachments/health-save-search-alerts-guide.pdf

# 1. Accessing Web of Science (WoS)

a. You need to access WoS via the Library website to get full access. Go the Library homepage: <a href="https://library.bath.ac.uk/home">https://library.bath.ac.uk/home</a> - if you are a health student, click "health" within the "Subject Resources" section. Other students will find Web of Science listed on the library's resource pages for other subjects — or via a search of the Library Catalogue.

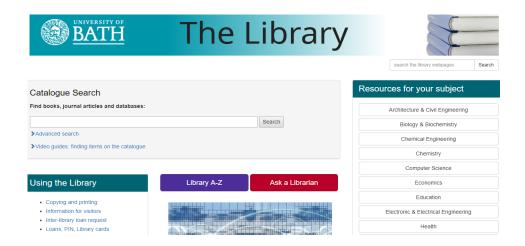

b. Within the Library's Health section, click 'Search the Literature' and then the 'Web of Science' link (the first of the listed databases).

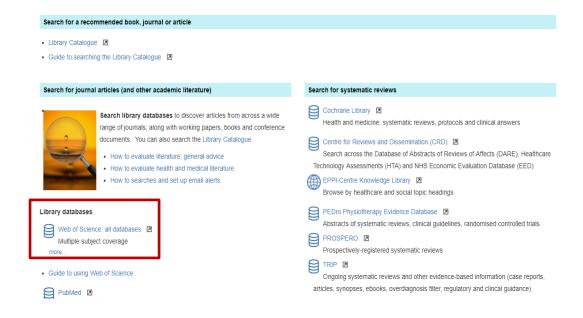

# 2. Thinking about search terms: read this section before searching WoS

#### 2a. Search terms

When you conduct a basic Web of Science search, the database looks for your search terms within the titles and abstracts (summaries) of journal articles. **Think carefully** about your search terms before entering them into Web of Science. To help you do this, **look at your assignment title / research question** and identify the most important words or phrases that appear in it i.e. write down those words or phrases that distinguish it from any *other* 

assignment title or research question.

For this exercise, please either use your own title or use the following title as an example:

"Investigate to what extent carbohydrate intake impacts upon the endurance of marathon runners"

#### 2b. Sub-themes

The following are the most important words/phrases that appear within the title above. Each represents a separate **sub-theme** that relates to the overall theme of the title:

| carbohydrate |
|--------------|
| endurance    |
| marathon     |

#### 2c. Thinking about alternative words or phrases

Think about the potential range of alternative words and phrases that could be used to describe each separate sub-theme. Consider terminology that you already know from academic books, journal articles, lectures and tutorials, as well as more commonly-used language.

Why do this? This will help you decide which words to enter into PubMed's search boxes.

Also, if you enter a large range of relevant search terms, you are more likely to increase the number of useful search results.

**Tip**: You might find it helpful to write down your alternative words in separately-themed rows e.g.

| Sub-theme    | Alternative words/phrases | Any others? |
|--------------|---------------------------|-------------|
| Carbohydrate | Carbohydrates             |             |
| Endurance    | Fatigue, Exhaustion       |             |
| Marathon     | Ultramarathon             |             |

# 3. Entering your search terms

# 3a. Create multiple search boxes

Click **+ Add Row** as many times as necessary to create multiple search boxes i.e. you need one search box for each sub-theme than you have identified.

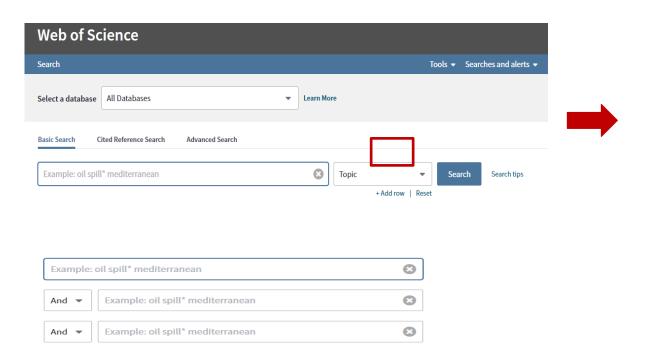

# 3b. Enter your search terms

Enter each set of search terms (i.e. each sub-theme) in its own separate search box. Enter the word **or** between each alternative word/phrase.

| 1 <sup>st</sup> search box    | Carbohydrate*                               |
|-------------------------------|---------------------------------------------|
| 2 <sup>nd</sup> search<br>box | endur* <b>or</b> fatigu* <b>or</b> exhaust* |
| 3 <sup>rd</sup> search<br>box | *marathon*                                  |

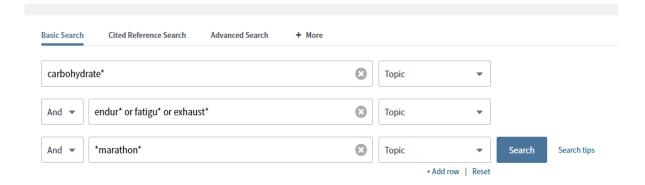

In the above example, note the default "And" that appears between boxes. This means that at least one word/phrase from each search box will appear in each of your search results.

# 3c. Useful search tips!

## Truncating words using an asterisk

As in the examples above, try using an asterisk where relevant – this might help increase your number of search results. You can add this at the end of the stem of a word to find variations e.g.

endur\* searches for endure, endures, endured, enduring, endurance

You can also add an asterisk just before the start of a word:

\*marathon\* searches for marathon, marathons, ultramarathon...

#### Searching for a specific phrase:

You can enter "speech marks" around a phrase so that Web of Science searches for only those words in exactly the same order. For example, "protein drink" OR "protein beverage"

Click the search button and take a look at your results: consider their relevance to your topic and note the number that you retrieve. You can use the "re-sort" options above your results so that results appear in order of "relevance", or most highly cited, rather than most recent.

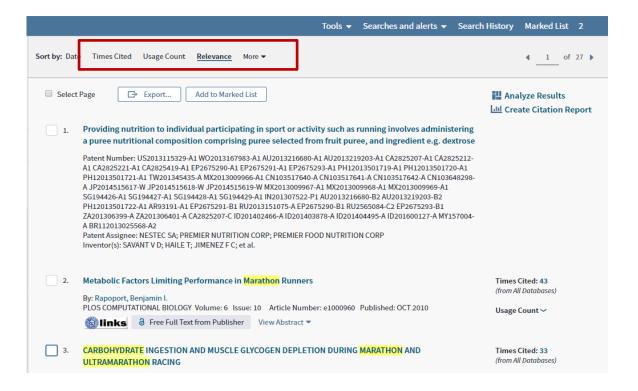

# 4. Refining your search terms

#### 4a. Retrieving too few results?

Consider whether any further terms exist on your topic and if so, add these to the relevant search boxes (again entering the word **or** in between multiple terms). Try another search. If you still retrieve few results, search more broadly on the topic. You could so this by identifying the least significant of the sub-themes and excluding the associated search terms from your next search

## 4b. Retrieving too many irrelevant results?

Consider whether any of your search terms are of only marginal relevance – if so, remove these and try another search. If you continue to retrieve many irrelevant results, consider whether your topic contains a further sub-theme. If so, enter the search term(s) associated with that sub-theme in a further search box. many irrelevant results, you might be able to search more narrowly by identifying a further sub-theme and enter its related set of search terms in an additional search box.

#### 4c. Proximity searching: this step is optional but can prove useful

Proximity searching can be useful if there are many potential variations of a specific phrase. Examples:

A "carbohydrate-protein drink" may be known as a "carbohydrate drink".

"Strength and power training" may be known as "training for power and strength".

By entering the word **NEAR/** and a number, you can search for two search terms to appear near each other e.g. within 5 words of each other. For example:

carbohydrate NEAR/5 (drink\* or beverage\* or fluid\* or liquid\* or solution\*)

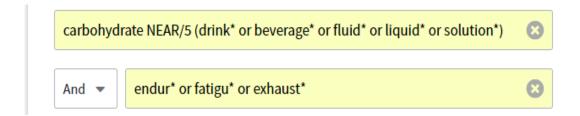

If relevant to your topic, undertake a "proximity search" by adapting your search terms (as in the above example). Note the number of results of a proximity-search compare to your previous search (and note the proximity of the highlighted words in your results).

| 3. | Effects of carbohydrate & protein beverages utilized during and following endurance exercise - Current concepts and hypotheses |
|----|----------------------------------------------------------------------------------------------------|
|    | By: Saunders, Michael J. AGRO FOOD INDUSTRY HI-TECH Volume: 17   Issue: 4   Pages: 48-51   Published: JUL-AUG 2006             |

# 5. Engaging with abstracts (summaries)

**Click view abstract** to the right of any results in which you are interested potentially. Abstracts summarise the findings and methodologies of an article. Note the terminology used in abstracts. By increasing your awareness of relevant terminology, this may help you modify/expand your search terms and in turn, help you retrieve a greater number of relevant results.

# 6. Checking if you can view the full article

#### 6a. Checking online availability

To find out whether or not the full text of an article is available for you to read, click the blue and white 'Links' button:

This button will take you to a "links" page which will provide a link to the full article (e.g. if the library subscribes to the relevant journal).

#### 6b. If the full article is NOT available online:

Search the Library Catalogue via the Library homepage: <a href="https://library.bath.ac.uk/home">https://library.bath.ac.uk/home</a>
Search for the journal title (not the article title). If we provide the journal and its Catalogue record states 'copies available', we provide a print copy (click 'copies available' to find out if we hold the relevant year/volume/issue).

If we do not provide the article in any format, and it is potentially important for your work, please contact your Subject Librarian for advice.

# 7. Broadening your perspective on a topic

#### 7a. Times Cited

**Back to your search results**: Note the words **times cited** to the right of each result. This tells you the number of times an individual article has been cited/referenced by other articles (indexed by Web of Science). You can click on this number to connect to records of these other articles and to potentially read their full text.

This is **good practice** as it may help you demonstrate an understanding of how a research area has developed and as a result, you might get **higher marks**.

### 7b. Cited references

**Click the title** of one of the results. This takes you to the full record for the relevant article. In the right-hand column, you will find a link to **cited references** – click on this to follow-up references that appear within the article. Again, this will help broaden your perspective topic, but it may also help develop your understanding of the citing article.

**Also note:** Below the abstract, you may find lists of "key words" and "author key words" that might provide inspiration for amending your own search terms.

# 8. Saving and emailing results

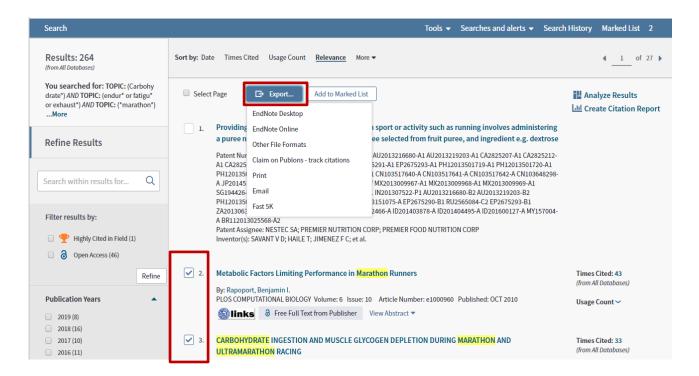

- a. It is good practice to save multiple copies of selected results so that you have "back-ups" in the event of losing one set (e.g. save to your email accounts, memory sticks etc...).
- b. Click/select the box next to any individual result(s) of interest.
- c. Click the **Export** button option above your search results. A menu of options appear including an option to email the selected results to yourself. You could also select **"other file format"** (this enables you, for example, to save results in HTML format to a location of your choice e.g. a memory stick or the University's "H Drive").
- d. If you are interested in saving references to either EndNote Online or EndNote Desktop, please refer to https://library.bath.ac.uk/referencing/reference-management
- e. **If selecting results to save across multiple pages of results**: click "Add to marked list" after each page. When you're finally ready to email/save, click "Marked List" near the top of the screen this takes you to a screen where you will also find saving/emailing options.

**Try also searching other databases:** no single database indexes all articles published on a topic. **For further advice on using the database:** please contact your Subject Librarian.

Peter Bradley: Subject Librarian for Health & SPS: <u>library@bath.ac.uk</u>

22 November 2019

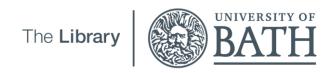